# Быстрый старт

На этой странице собрана информация о минимальной конфигурации сервиса для осуществления продаж в интернете.

Для начала войдите в ваш [личный кабинет.](https://home.life-pay.ru/) Если договор с LIFE PAY ещё не заключался и техническая служба не предоставляла вам логин, вы можете [самостоятельно](https://home.life-pay.ru/main/register/)  [зарегистрировать](https://home.life-pay.ru/main/register/) для себя новый ЛК.

# <span id="page-0-0"></span>Настройка

Перейдите в раздел Интеграция Сервисы. На момент регистрации ЛК сервис всего один, но вы всегда можете добавить ещё несколько для нужд магазина.

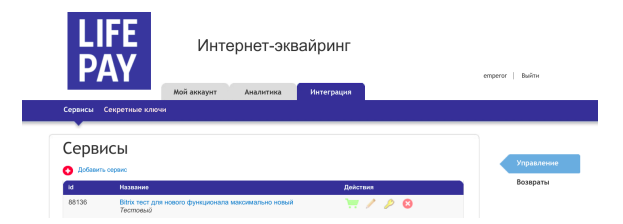

Кликнув по названию сервиса вы попадёте в его настройки. Придумайте название вашему сервису.

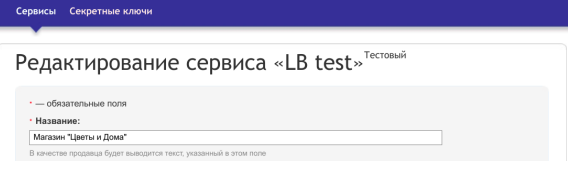

Пролистайте страницу до пункта Email. Его заполнение необязательно. Понадобится, если вы хотите получать письма о каждой совершённой покупке.

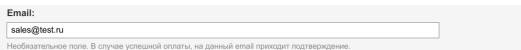

Два следующих пункта относятся к уведомлению плательщиков и связаны между собой галочкой Email. Если требовать заполнения почты у каждого плательщика, то на их почту будет приходить результат оплаты. Так же будет приходить информация о попытке оплаты, если плательщик отказался в процессе. По ссылке из письма можно вернуться к транзакции и оплатить её позже.

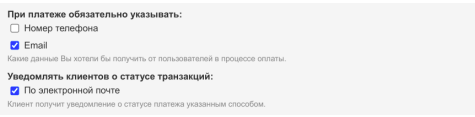

Примените изменения по клику на "Сохранить".

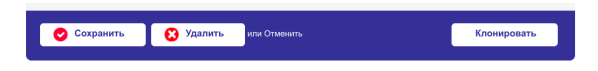

## <span id="page-0-1"></span>Инициирование транзакции

Короткая ссылка (создание заказа)

<span id="page-0-2"></span>Создание ссылки для инициирования транзакции в личном кабинете

- $\bullet$ [Настройка](#page-0-0)
- [Инициирование](#page-0-1)  [транзакции](#page-0-1)
	- [Создание ссылки](#page-0-2)  [для](#page-0-2) 
		- [инициирования](#page-0-2)  [транзакции в](#page-0-2)
	- [личном кабинете](#page-0-2) [Отправка ссылок](#page-1-0)  [для](#page-1-0)  [инициирования](#page-1-0)  [транзакции на](#page-1-0) 
		- [почту](#page-1-0)  [плательщика](#page-1-0)
- [Возвраты](#page-2-0)
	- [Возврат через](#page-2-1)  [личный кабинет](#page-2-1)
	- [Множественный](#page-3-0)
	- [возврат](#page-3-0)
	- [Статусы](#page-3-1)

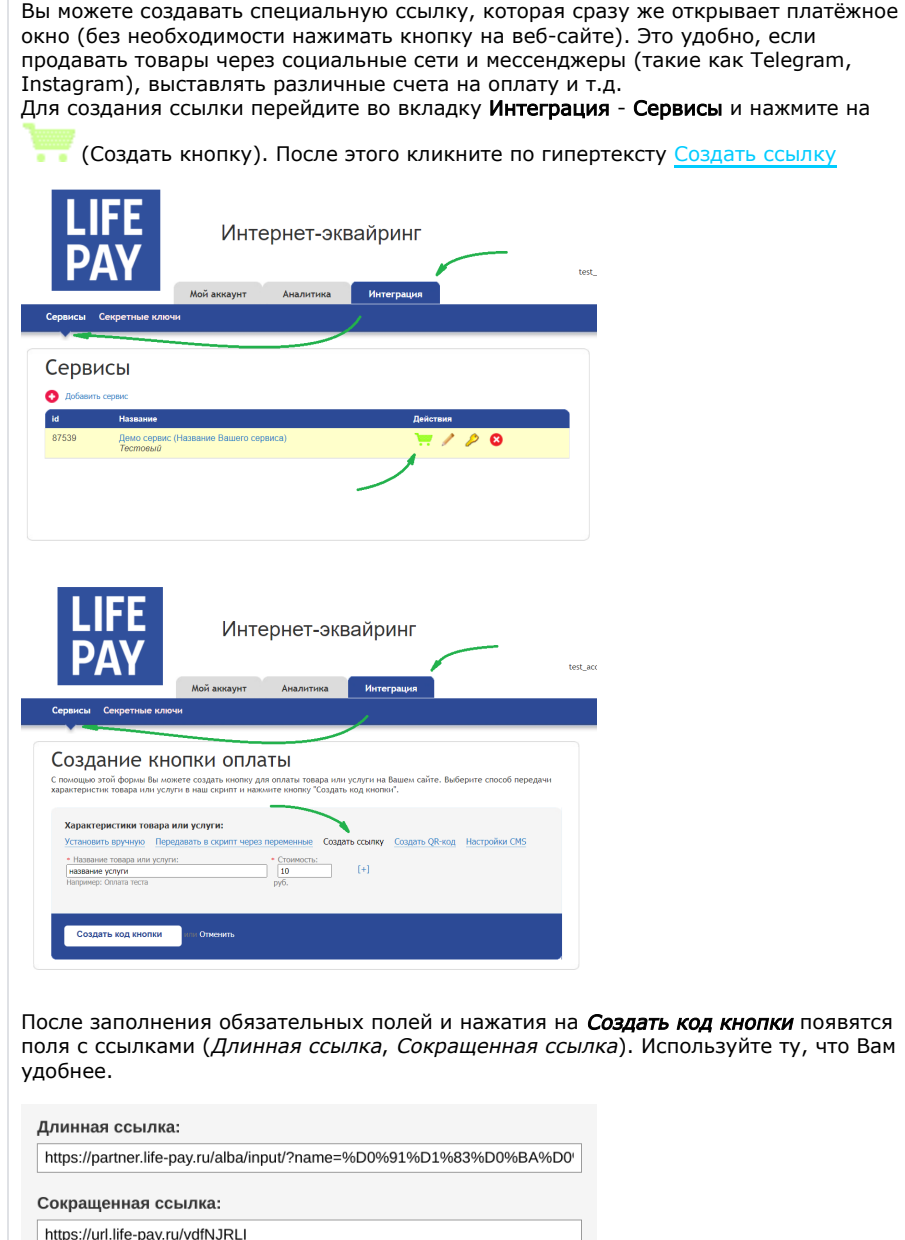

## <span id="page-1-0"></span>Отправка ссылок для инициирования транзакции на почту плательщика

Дополнительные поля (email, phone, comment) вызываются кнопкой [+]. После нажатия кнопки "Отправить счёт" ссылка отправится на указанный Вами email.

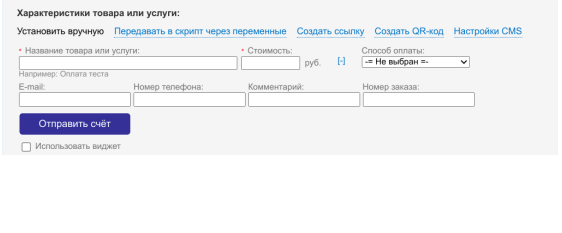

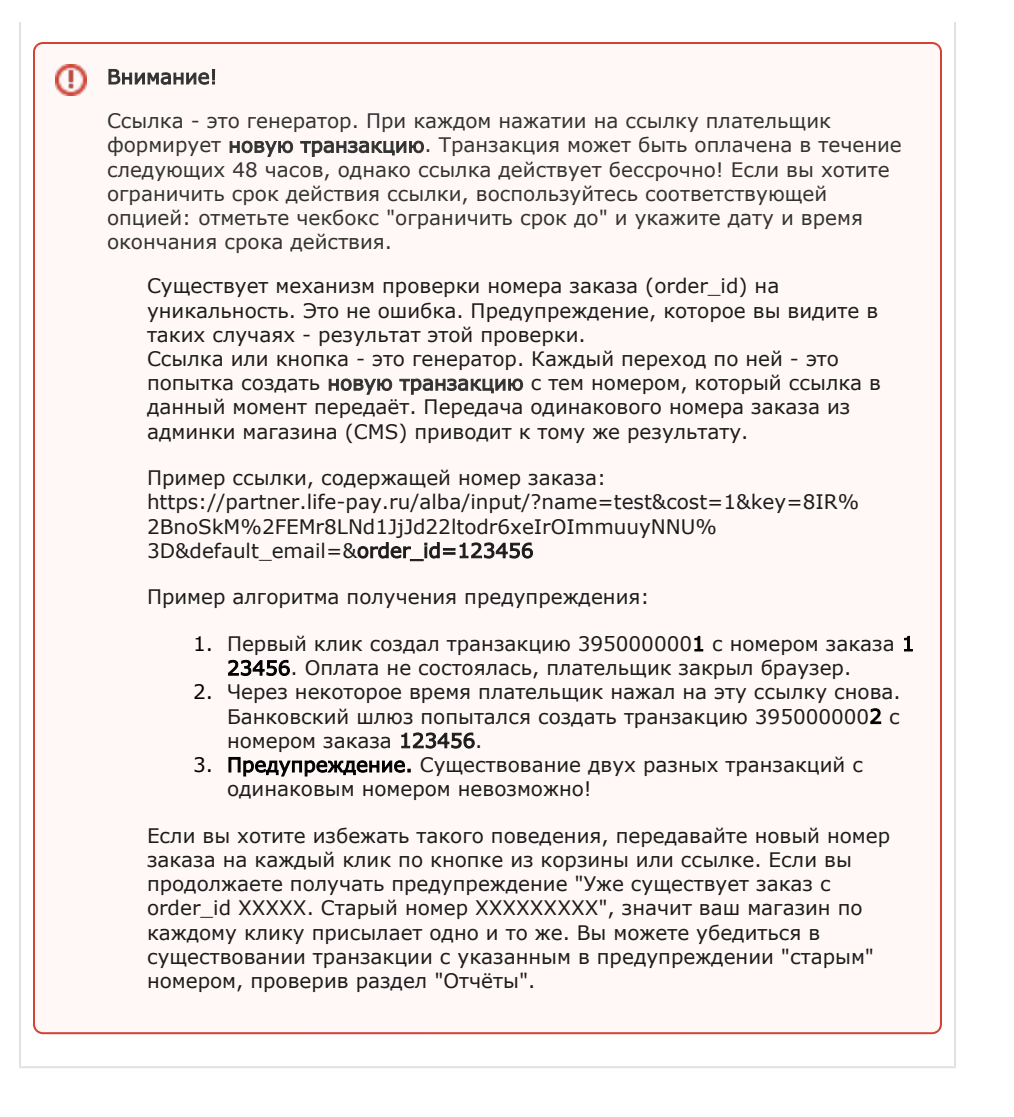

# <span id="page-2-0"></span>Возвраты

#### Возврат платежей /refund

#### Для Visa/MasterCard/МИР возвраты:

- проведенные день-в-день проходят без дополнительной комиссии и с минимальной задержкой. Зачисление денежных средств на счет плательщика происходит в течении 2 часов.
- проведенные на следующий день облагаются комиссией и срок зачисления денежных средств может составлять до 7 рабочих дней, в зависимости от эмитента.

Операция возврата необратима! В случае если вы ошиблись с суммой возврата или id транзакции - обратитесь отдел [технической интеграции.](mailto:acq_integration@life-pay.ru)

### <span id="page-2-1"></span>Возврат через личный кабинет

Перейдите в Личный Кабинет Аналитика Статистика. Найдите нужную транзакцию и нажмите "Запросить возврат":

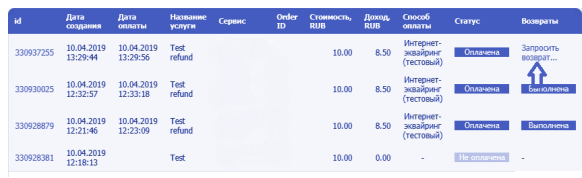

Произойдет автоматическая переадресация на страницу управления возвратами, где необходимо указать сумму, причину и id возврата (опционально):

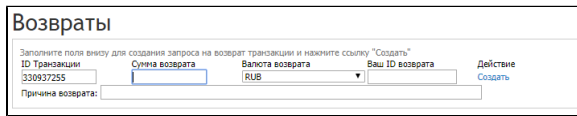

Если id возврата не указан, то система присвоит значение автоматически

### <span id="page-3-0"></span>Множественный возврат

Для Visa/MasterCard/МИР возможно произвести несколько возвратов, в рамках одной транзакции. Это возможно, если один возврат был проведен на сумму, меньшую оригинальной.

Инициализация происходит со страницы управления возвратами Личный Кабинет Интеграция Сервисы Возвраты (справа от колонки "Действия" вашего списка сервисов).

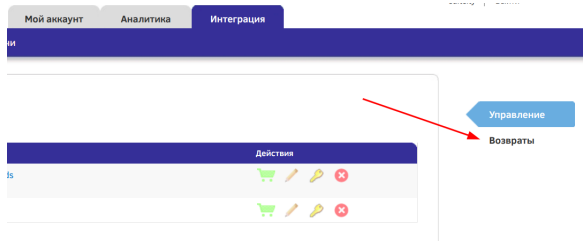

Заполнить поля:

- ID Транзакции в рамках которой будут инициироваться возвраты.
- Сумма возврата за вычетом предыдущего\предыдущих возвратов.
- $\bullet$ Ваш ID возврата. Если возврат всего один, заполнять не обязательно.

После ввода данных и подтверждения, появится информационное сообщение и ранее созданный возврат:

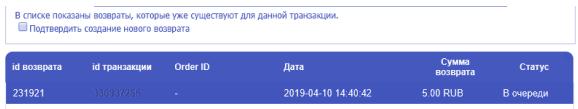

Кликните на чекбокс и нажмите Создать.

### <span id="page-3-1"></span>Статусы

O

Операция возврата может находится в нескольких статусах:

- В процессе операция создана в системе и находится в процессе проведения;
- В очереди операция создана в системе и находится в очереди на выполнение;
- Отменена операция не завершена, возникла ошибка, обратитесь в техническую поддержку;
- Выполнена операция выполнена, возврат проведен. Чек возврата доступен в статистике транзакций по клику transaction ID показать чек.

Сумма возврата может превышать общую сумму транзакций за день. В этом случае возврат находится в очереди до тех пор, пока необходимая сумма накопится (**до зачисления на расчётный счёт**). После каждого перечисления на расчётный счёт сумма будет копиться заново. Провайдер н е может взимать средства для возврата с расчётного счёта, поэтому в возвратах участвует только та сумма, которая накопилась за день.